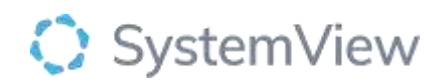

# Component Spotlight

## Hospital Overview component

### **About the component:**

This component provides a whole of hospital overview of the current bed occupancy and identifies patients with a higher length of stay than the patient peer group. Using a suite of proprietary HCL algorithms, current inpatients who have an excessive ward LOS are identified via simple colour coded visualisations.

This component enables end users view all inpatient beds, occupancies, and flow states in a single visualisation. This component supports unscheduled care coordination hubs and inpatient flow teams.

**Who it's for:** Administration, Clinical Nurse/Shift Coordinator, Clinical Specialists – Allied Health, Nursing, Medical, Bed Manager, Clinical and Non-Clinical Department Managers, Nurse Unit Managers – Inpatients, Business Managers, Project Officers/Service Improvement

#### **Where you'll find it:**

SystemView > Explore > Beds > Inpatient Flow Monitor > Hospital Overview

#### **Data refresh rates:**

The data within this component updates Occurs 7 days a week, 24 hours a day, every 5 minutes .

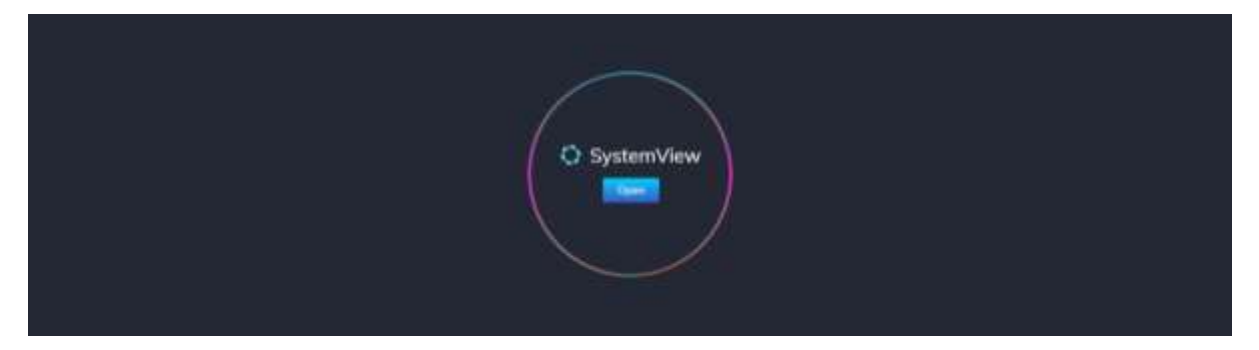

#### **Step 1.**

Sign in to SystemView using your current hospital credentials and password

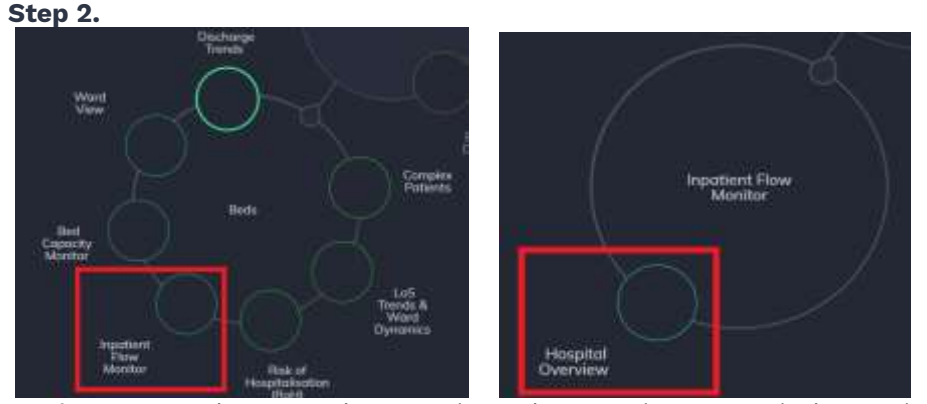

**Navigate to** Explore > Beds> Inpatient Flow Monitor> Hospital Overview

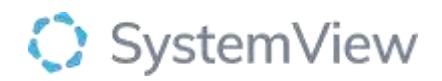

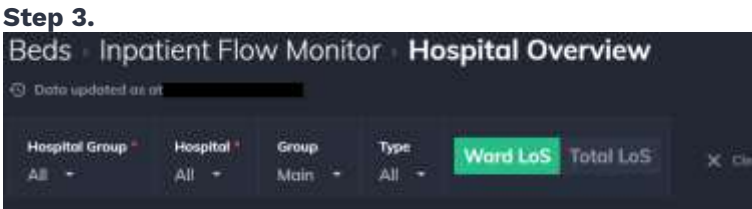

**Apply filters** at the top of the page to target your analysis.

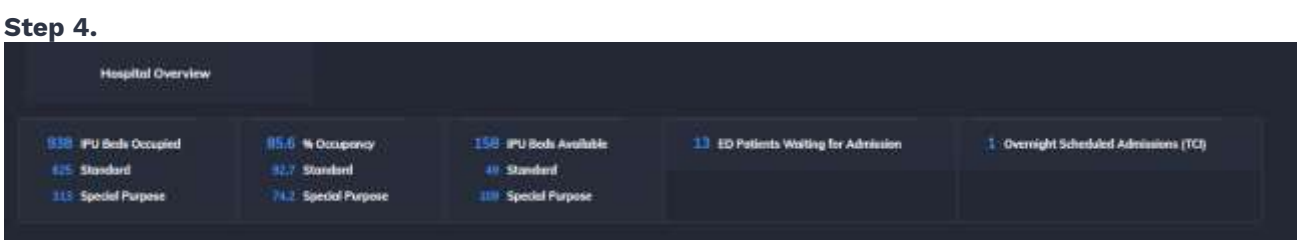

**Summary** tiles provides an overview of occupancy for each division.

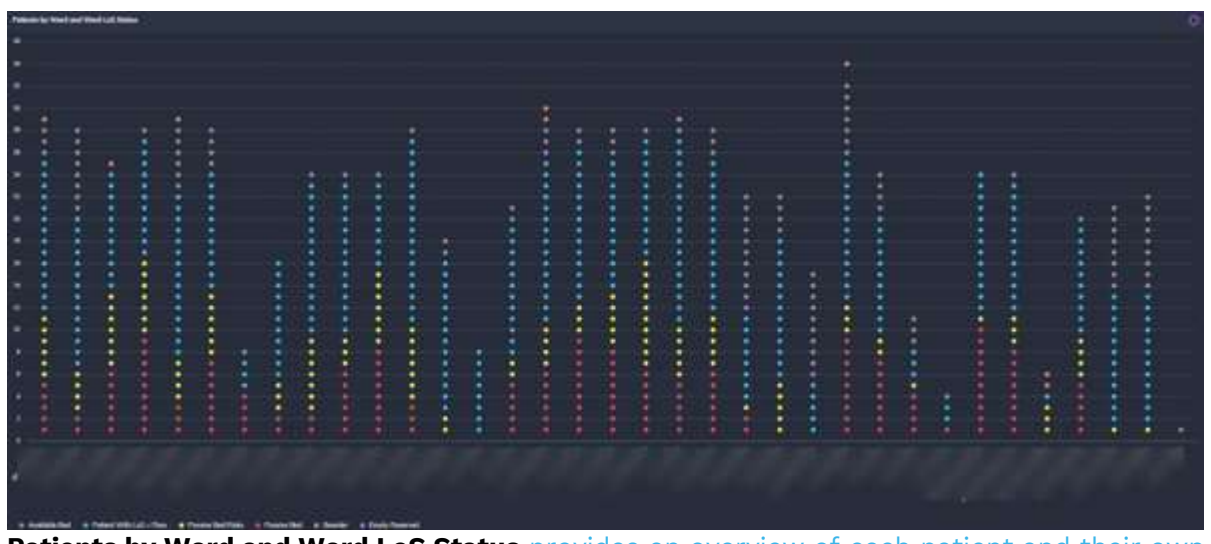

**Patients by Ward and Ward LoS Status** provides an overview of each patient and their own status in each ward.

The status has been created using SystemView logic that defines a Passive Bed as a patient that has occupied a bed twice as long as recommended for the ward to maintain the flow of patients based on the demand for that ward.

**Hovering over a bubble will generate details for a specific patient.**

**Clicking on a bubble will generate a patient list for the selected ward.**

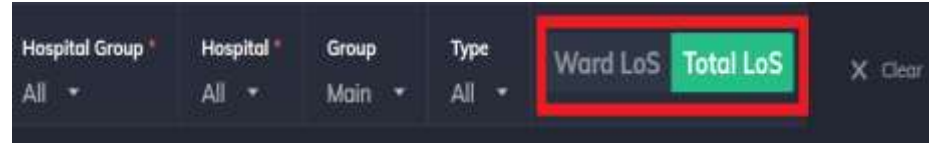

**Select Total LoS in filter bar to generate next display.**

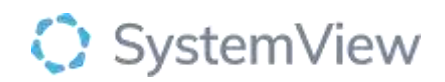

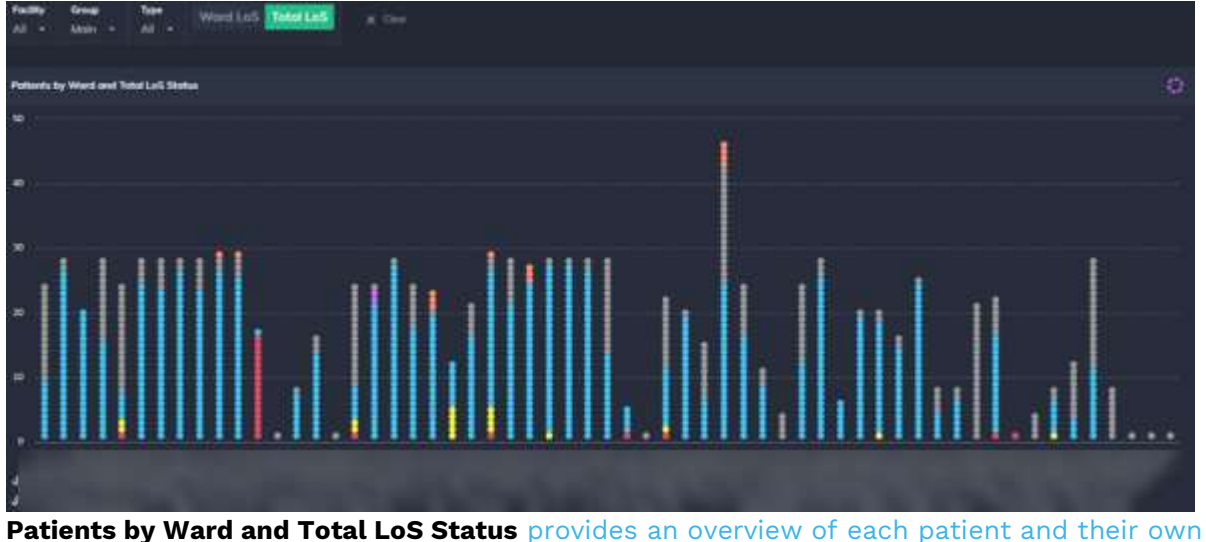

total length of stay status in each ward.

**Hovering over a bubble will generate details for a specific patient.**

**Clicking on a bubble will generate a patient list for the selected ward.**